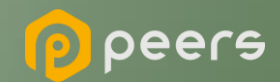

# Gerando o Certificado **BRSEAL**

06 de setembro de 2022

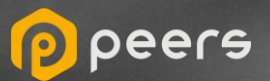

## **OpenInsurance** CONTEÚDO DO DOCUMENTO

### [01. Certificado BRSEAL auto assinado](#page-2-0)

(Ambiente do diretório de sandbox)

[02. Certificado BRSEAL External](#page-7-0)

(Ambiente do diretório de produção)

<span id="page-2-0"></span>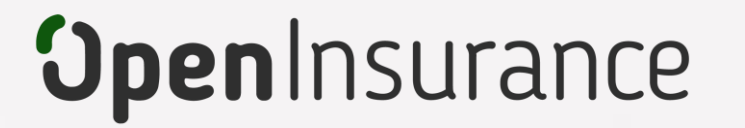

# **Certificado BRSEAL auto assinado**

Trata-se do certificado **gerado em ambiente sandbox** do diretório de participantes, é auto assinado e necessário para o fluxo de certificação FAPI junto a Open ID

peers

**2**

**1 Dentro do ambiente de sandbox do Diretório, acesse sua organização.** 

#### **Dentro da área "Certificados de Organização" clique em "Novo Certificado":**

**Importante:** É necessário que a instituição já tenha criado uma "Declaração de Software" (Software Statement) no ambiente. Para orientações acessar o tutorial dedicado no link: [Criando uma Declaração de Software](https://br-openinsurance.github.io/areadesenvolvedor/files/OpenInsurance_Criacao_Software_Statement.pdf)

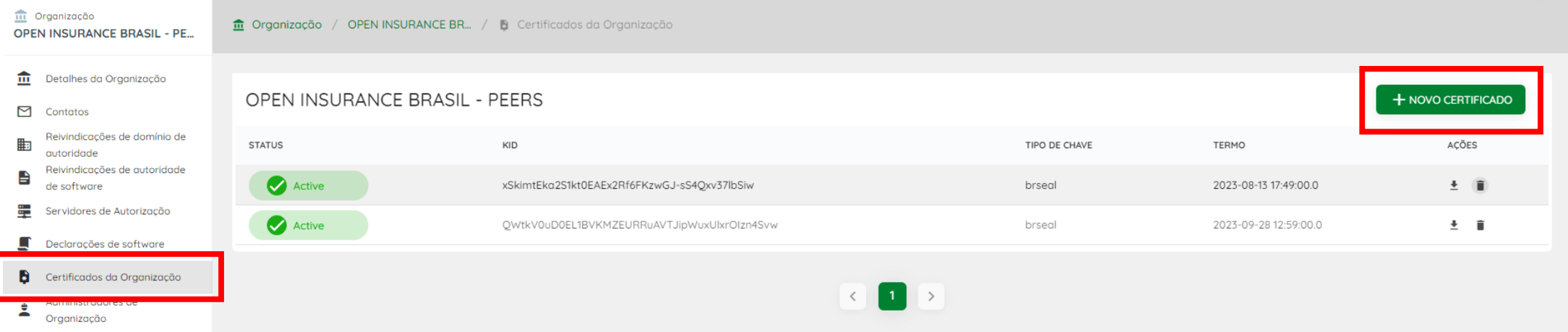

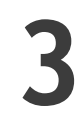

**Na janela "Novo Certificado de Organização", na caixa de seleção Select Certificate Type selecione a opção BRSEAL e clique no botão Continuar.** 

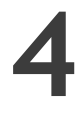

**5**

**No passo seguinte, selecione a opção "Geração automática de configuração". Preencha as informações necessárias do formulário e faça o download do arquivo brseal.cnf. A definição dos [atributos pode ser encontrada no Portal de](https://br-openinsurance.github.io/areadesenvolvedor/#padrao-de-certificados)  Desenvolvedor, na seção 5.2.3.1.**

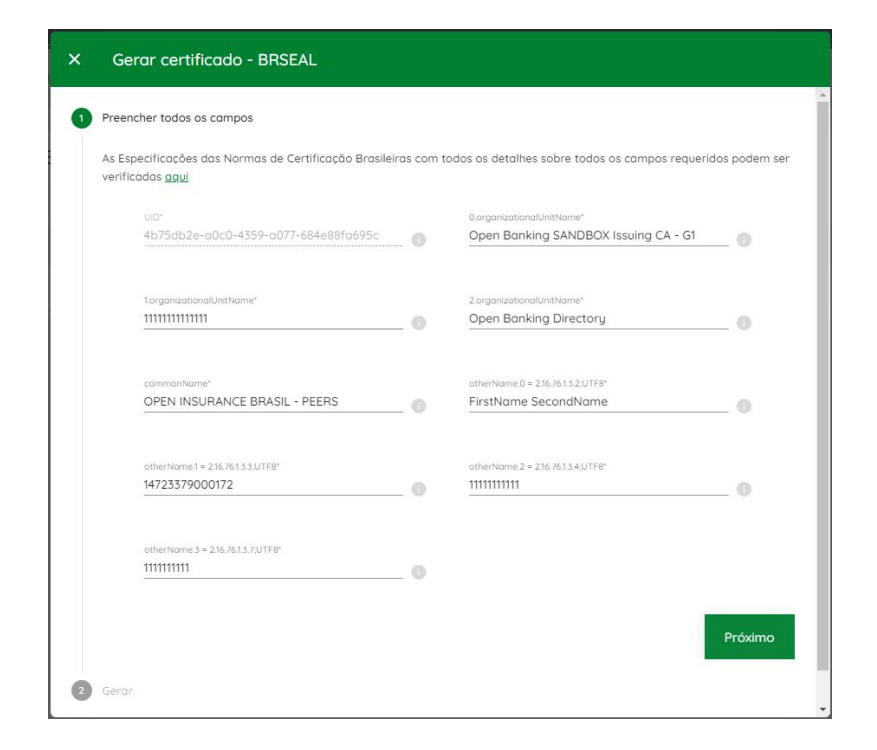

**Usando sua própria geração de chaves e políticas de gerenciamento, um par de chaves públicas privadas deve ser criado. A seguir está um exemplo usando OpenSSL e apenas para fins** 

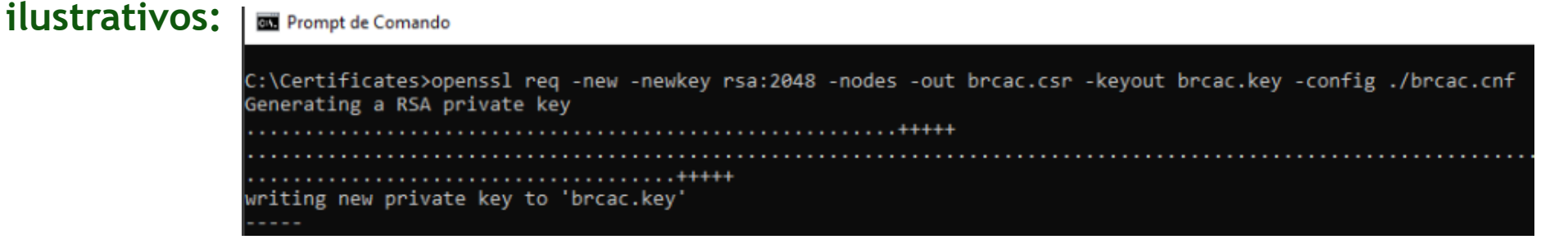

**openssl req -new -newkey rsa:2048 -utf8 -nodes -out brseal.csr -keyout brseal.key -config ./brseal.cnf**

**6 Caso opte por utilizar o OpenSSL, serão gerados um par CSR e KEY.**

**7 No Diretório, selecione a opção Upload CSR/PEM e localize o brseal.csr gerado pela execução do passo anterior e clique e clique no botão de finalizar:**

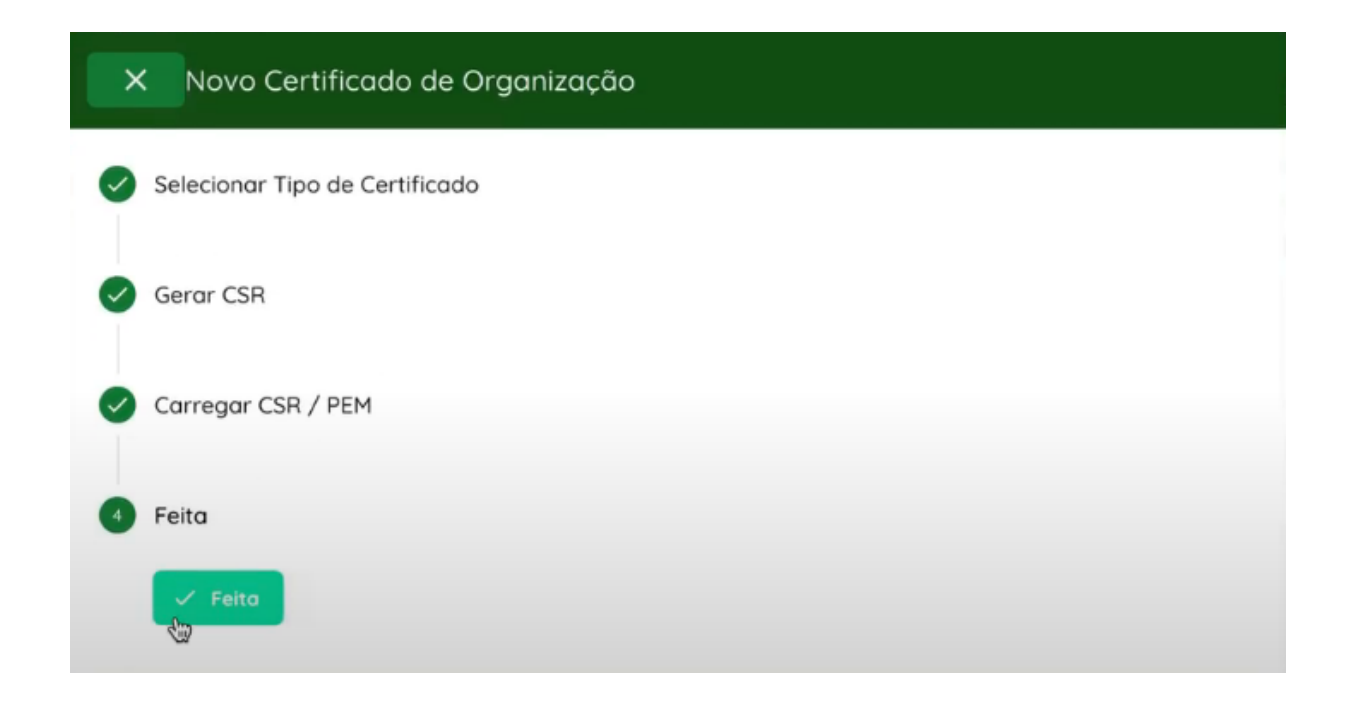

### Revogação de Certificado

**Caso seja necessário a revogação do certificado é necessário a seleção do item conforme destacado:**

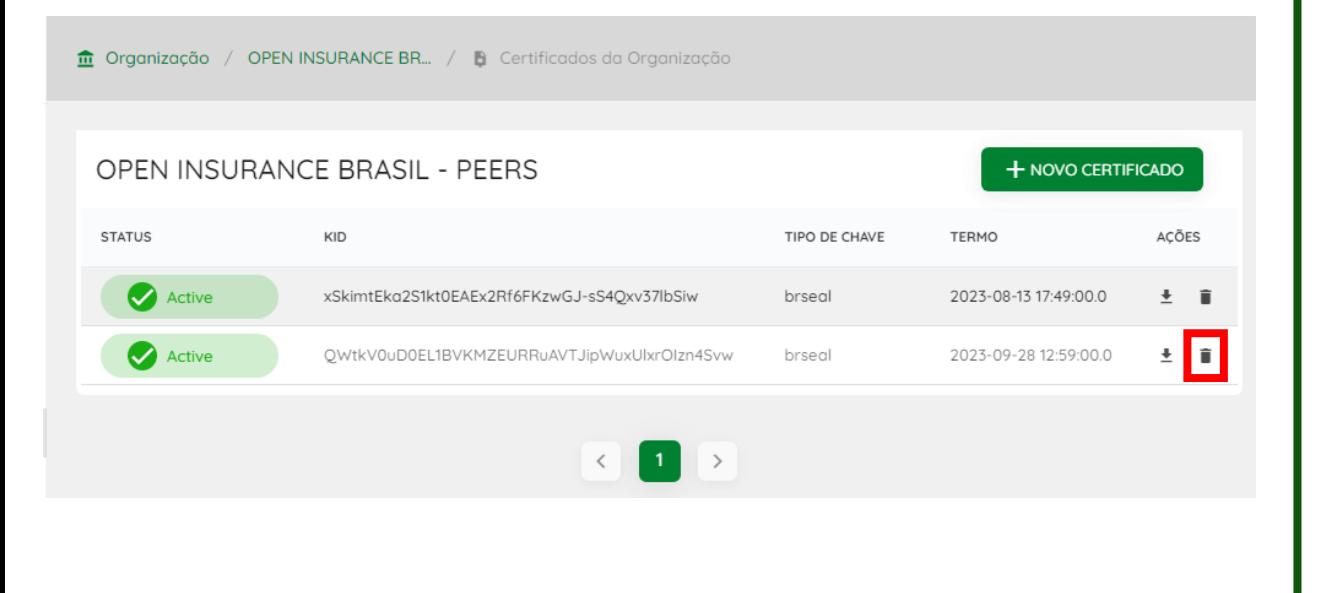

#### **O motivo da revogação deve ser selecionado, e ao fim clicar em "Revogar":**

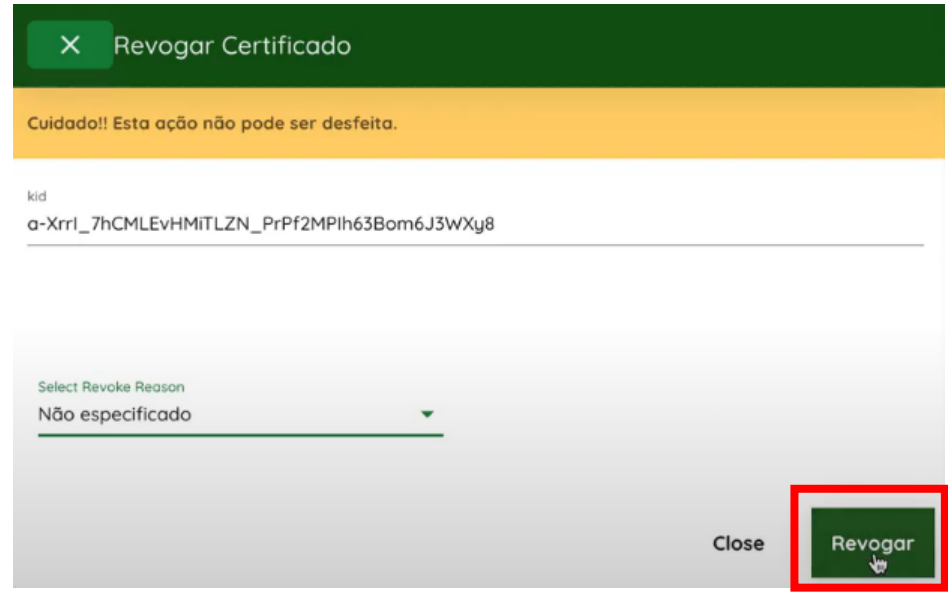

**Para mais informações, pedimos que consulte o vídeo passo a passo que demonstra o processo: [Passo a Passo Certificado BRSEAL](https://drive.google.com/file/d/1oiBDCRoueyY9nqDMU-nmWQRkHiUqbD36/view)**

<span id="page-7-0"></span>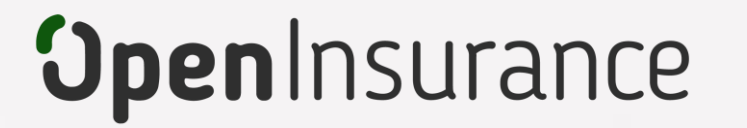

# **Certificado BRSEAL External**

Trata-se do certificado ICP Brasil, **utilizado no ambiente produção** do diretório de participantes, emitido pelas autoridades certificadoras homologadas no Open Insurance Brasil

peers

**2**

**1 Dentro do ambiente de produção do Diretório, acesse sua organização.** 

#### **Dentro da área "Certificados de Organização" clique em "Novo Certificado":**

**Importante:** É necessário que a instituição já tenha criado uma "Declaração de Software" (Software Statement) no ambiente. Para orientações acessar o tutorial dedicado no link: [Criando uma Declaração de Software](https://br-openinsurance.github.io/areadesenvolvedor/files/OpenInsurance_Criacao_Software_Statement.pdf)

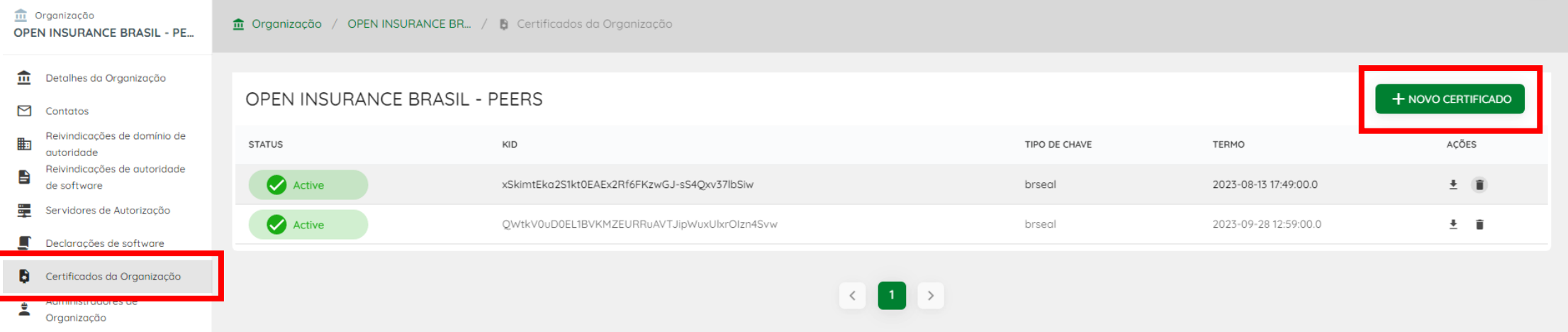

**3 Selecione a opção "BRSEAL EXTERNAL" e clique no botão continuar:**

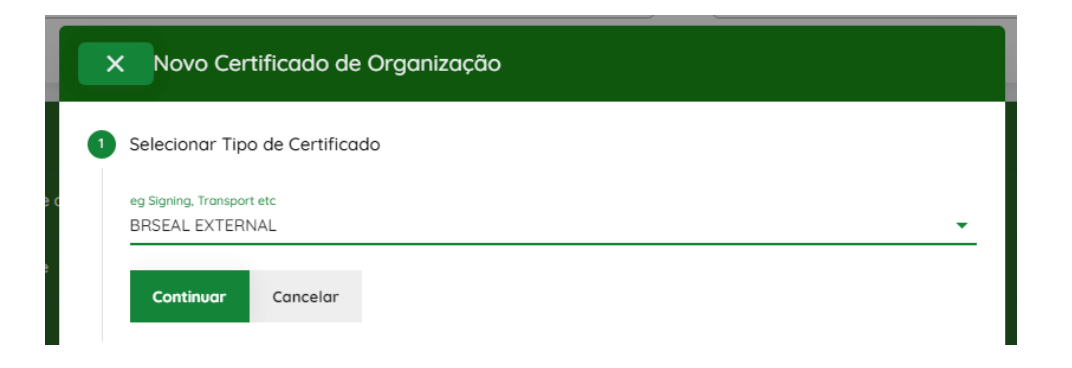

**4 Clique em "Continuar" no passo "Gerar CSR". O BRSEAL EXTERNAL é emitido pela autoridade certificadora, portanto não há um processo de geração de certificado.**

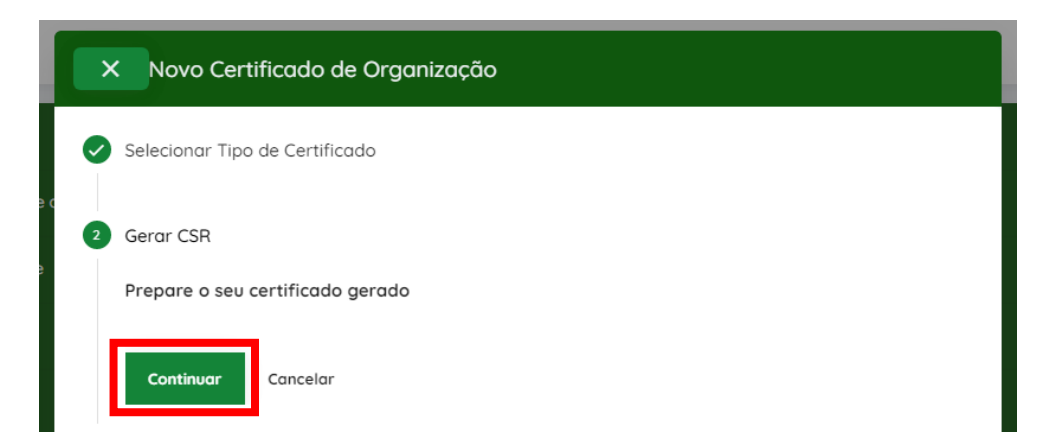

**5 Selecione a opção Upload CSR/PEM e localize o arquivo CSR ou PEM emitido pela autoridade certificadora, e selecione o botão de "Continuar", conforme mostrado abaixo:**

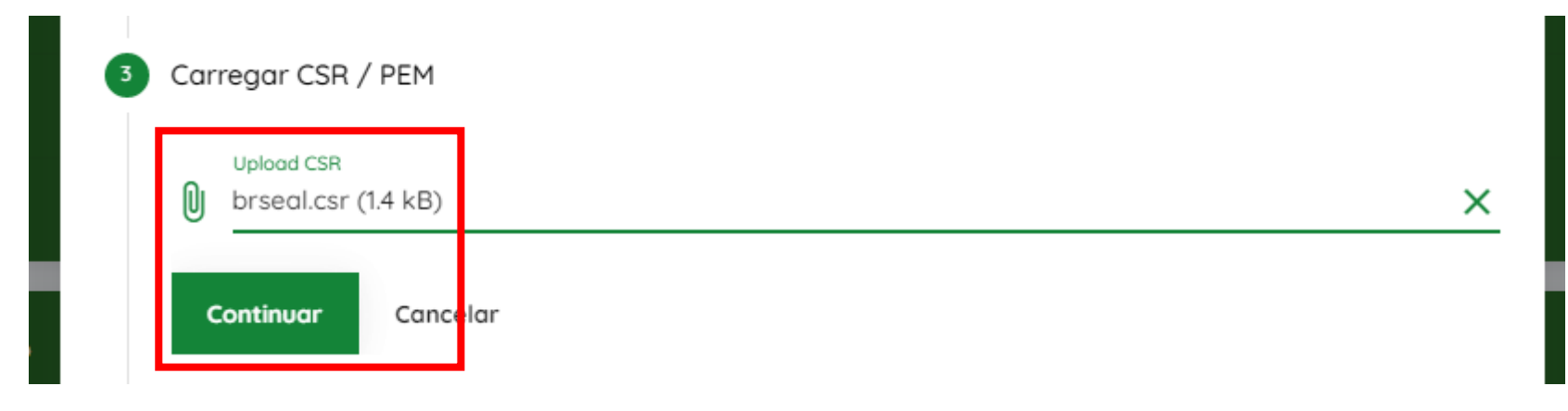

**6 Pressione o botão "Feito" após o upload do arquivo:**

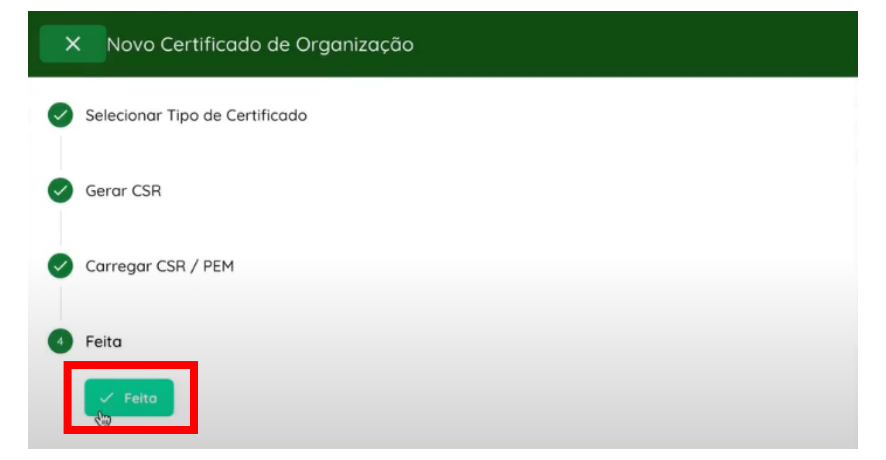

### Revogação de Certificado

**Caso seja necessário a revogação do certificado é necessário a seleção do item conforme destacado:**

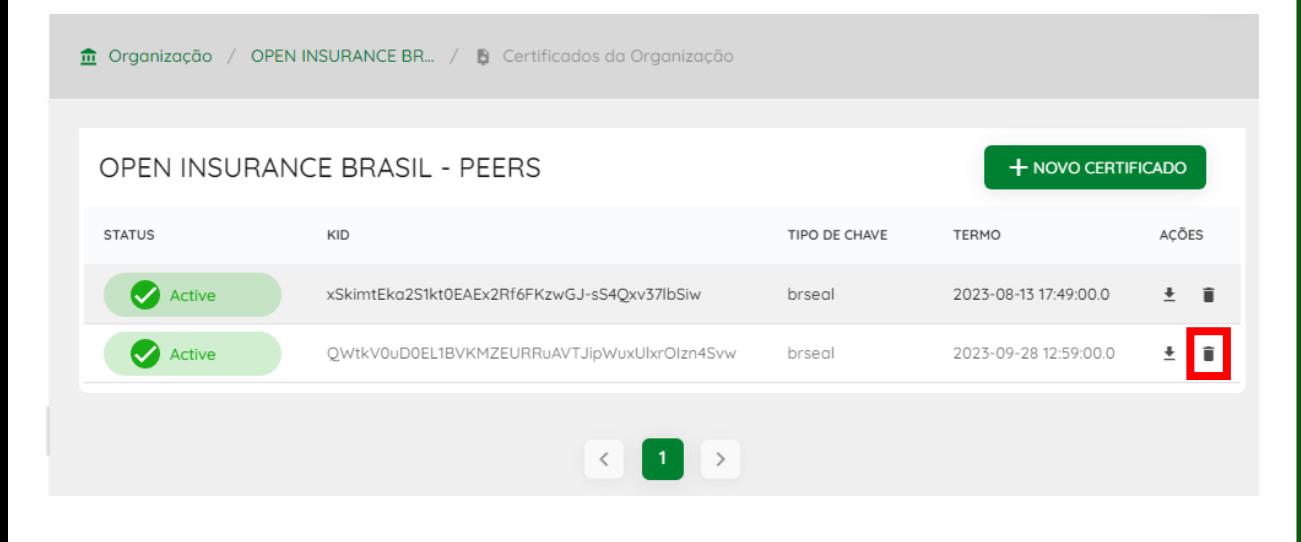

#### **O motivo da revogação deve ser selecionado, e ao fim clicar em "Revogar":**

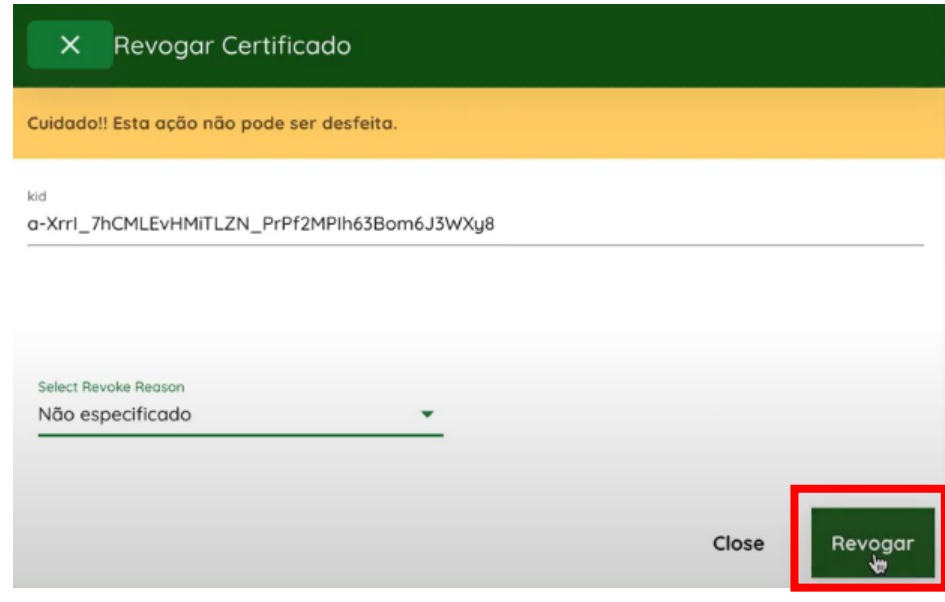

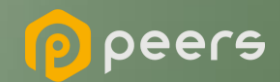

Ficou com alguma dúvida?

## Mande um chamado para: servicedesk.opinbrasil.com.br